To use the card readers on the HP 680MFP printers you must first associate your Earlham ID with your Earlham username and password. If you have already associated your card and receive the message to associate please try tapping your card on the reader again.

To do this hold your Earlham ID card over the card reader located on the printer until it beeps.

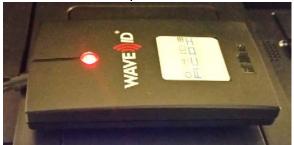

At the Log In Screen please tap "Next".

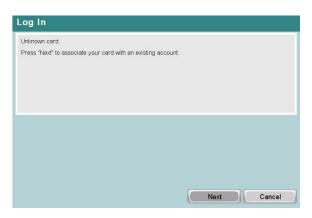

Once your information is entered you will see that the card was associated successfully.

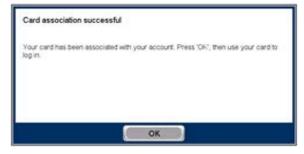

To release your job tap on Print Release.

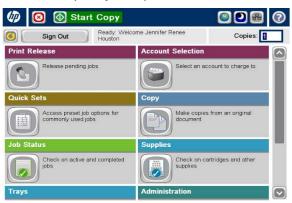

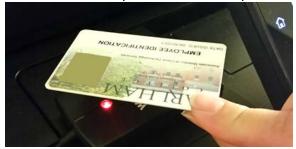

Log in using your Earlham Username and Password to link your card to your account. Tap OK to continue.

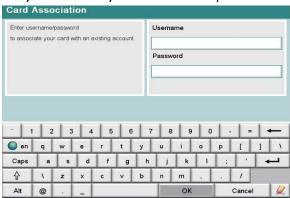

Tap your card back on the card reader to log back in. You will then see access approved.

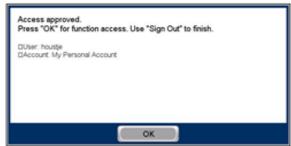

Select the job you would like to print and tap print.

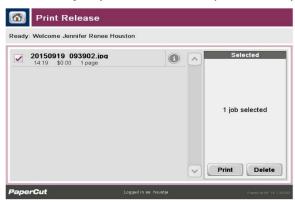